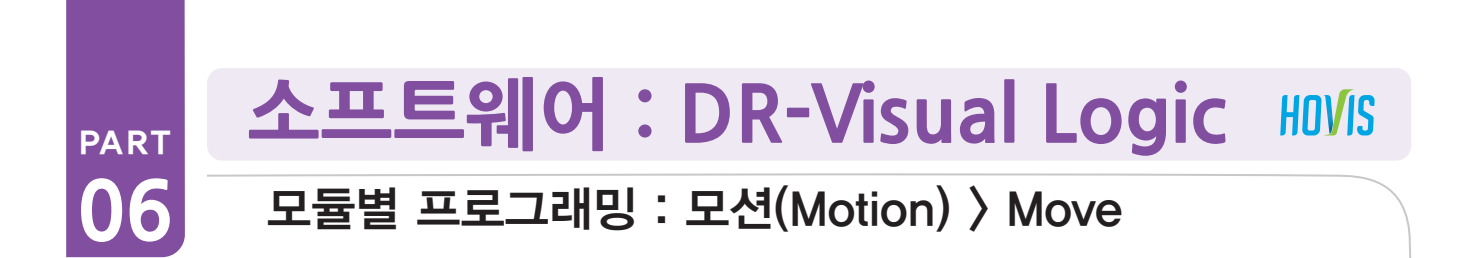

#### PART PART Move 예제 따라하기

#### 예제설명

Move 는 제어기 DRC에 저장된 로봇의 모션을 가져와 프로그램에 적용하는 것입니다. 로봇 모션은 번호로 가져올 수 있으며, 번호별 모션 이름은 DR-SIM 에서 확인할 수 있습니다. DR-SIM 에서 편집된 특정 모션을 로봇에서 무한반복적으로 돌리는 프로그래밍을 해봅니다. 로봇 신뢰성 테스트나 전시등에서 활용도가 높고, 난이도가 있는 프로그램이므로 천천히 따라해보기 바랍니다.

\* 이 예제에서 사용하는 모션과 모션번호는 기본제공 모션과 다릅니다. DR-SIM 을 통해 편집한 모션을 DRC에 다운로드 한 경우를 가정하고 작성된 예제입니다.

bio

**MPSU RAM** ID.

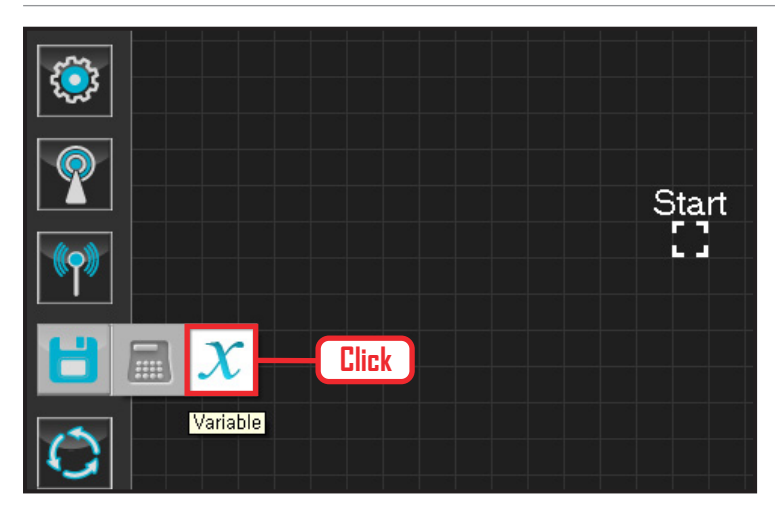

**Drag**

Start

## **01 변수 지정**

로봇을 동작시킨다는 것은 로봇의 서보 모터를 동작 시킨다는 의미입니다. 서보가 스스로 움직일 수 있는 상태로 값을 지정해주어야 합니다.

Data > Variable 모듈을 클릭합니다.

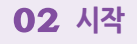

모듈의 왼쪽 연결선을 Start Point 에 드래그하여 정확 히 도킹을 시킵니다.

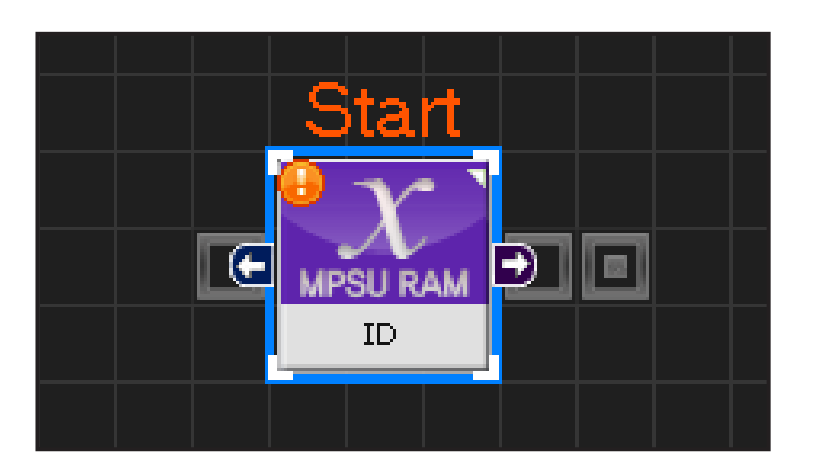

#### **03 프로그래밍 시작**

모듈과 Start Point 가 정확히 도킹하면 왼쪽과 같이 활성화된 칼라 이미지 모듈로 변합니다. 그럼 프로그래밍이 시작되었다는 의미입니다.

**79**

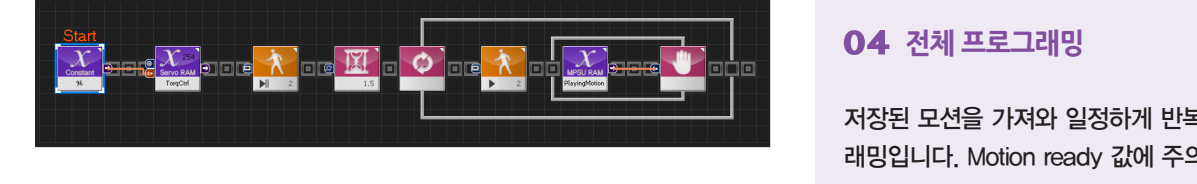

PART

#### **04 전체 프로그래밍**

저장된 모션을 가져와 일정하게 반복 시키는 프로그 래밍입니다. Motion ready 값에 주의합니다.

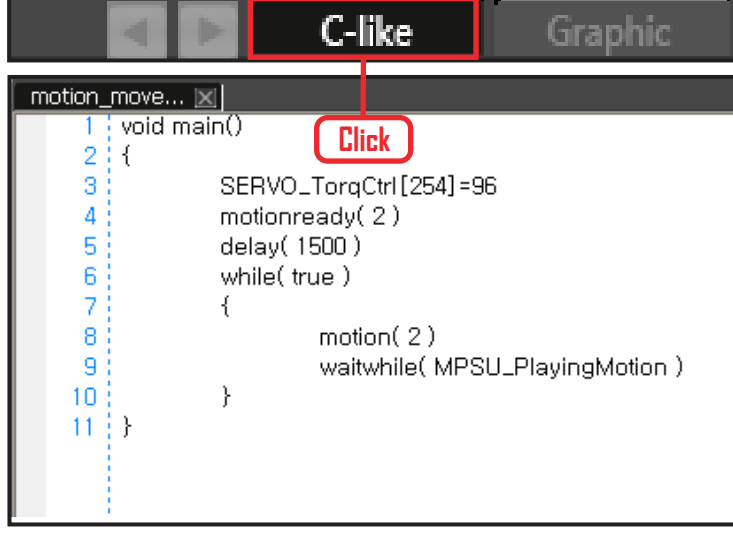

# **05 C-Like 보기**

오른쪽 상단의 Graphic 탭에서 C-like 탭을 클릭하 면 왼쪽과 같은 Task 프로그래밍 화면이 나옵니다. 저장모션을 이용한 전체 프로그래밍 화면입니다. C와 유사한 문법 구조를 가지고 있으므로 C 문법 선 행학습 효과도 있습니다.

각 모듈별로 클릭하면 커서가 따라서 움직이므로 모 듈별로 Text로 어떻게 변환하는지 확인할 수 있습니다.

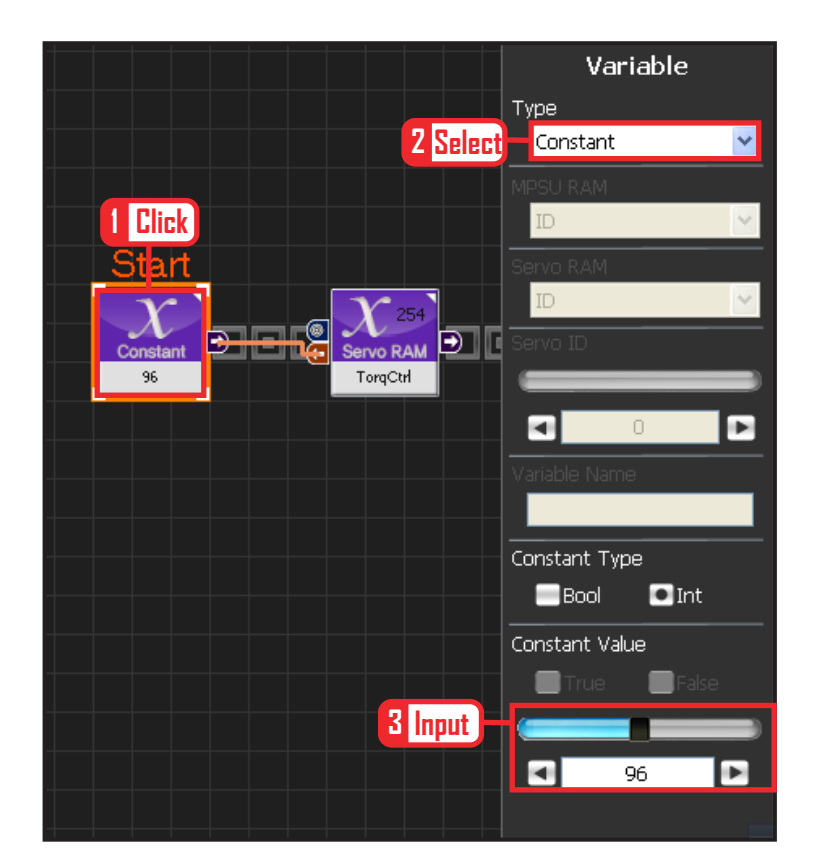

# **06 상수 설정**

서보 모터를 스스로 움직일 수 있는 상태로 만드는 과정입니다.

Variable Type 을 Constant 로 선택합니다.

속성중에 Constant Value 값을 96 으로 설정합니다. 서보의 TorqControl 레지스터에 96(0x60) 이라는 값 이 들어가면 서보가 움직일 수 있는 상태가 됩니다. 그 값은 Output 커넥터를 통하여 뒤 모듈의 토크값

에 전달합니다.

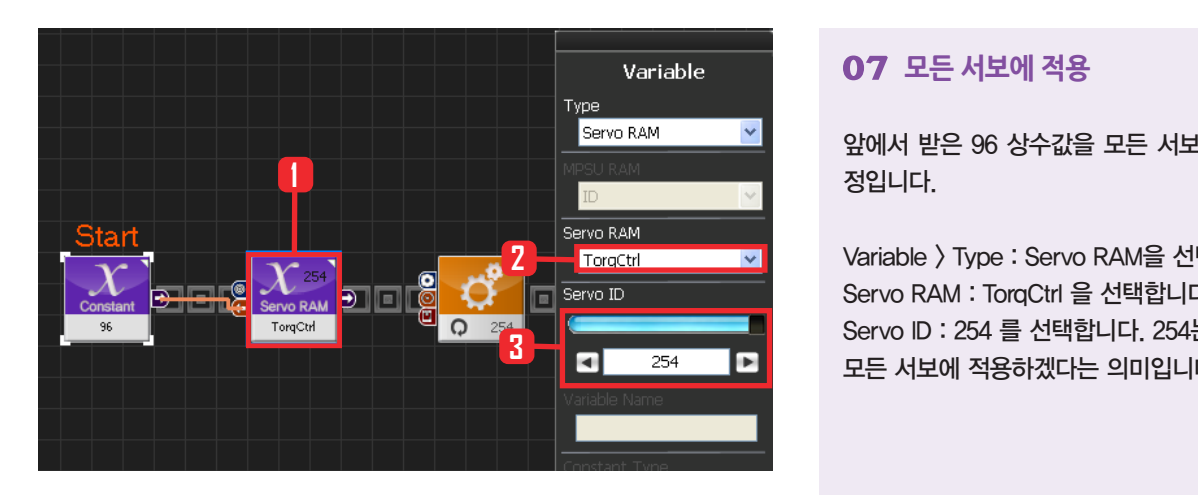

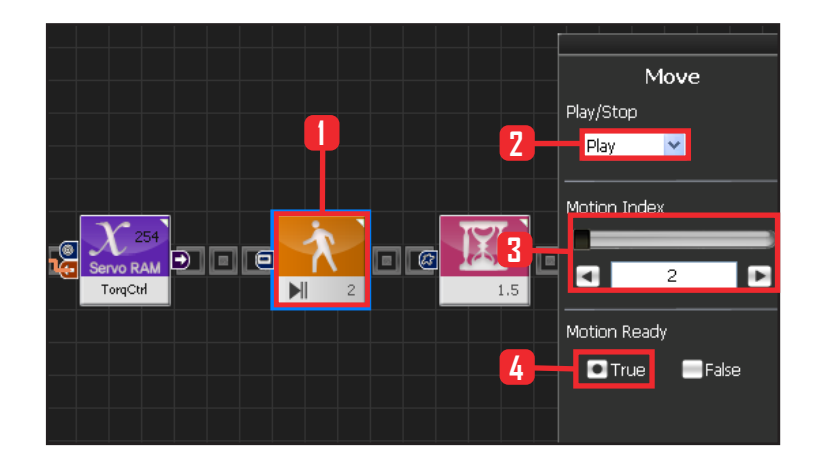

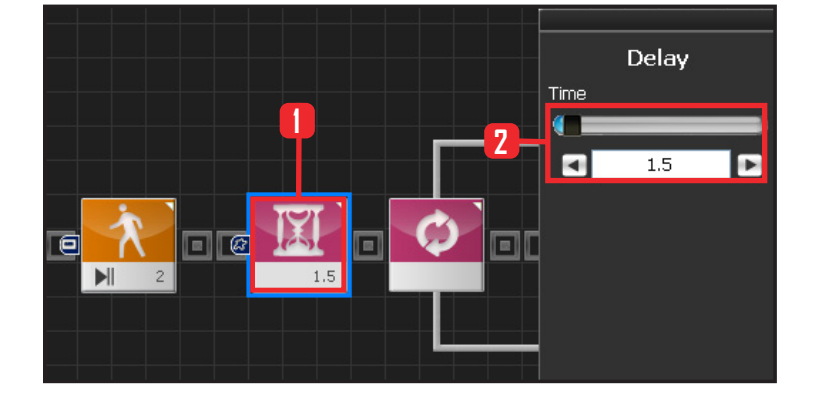

# **07 모든 서보에 적용**

앞에서 받은 96 상수값을 모든 서보에 적용하는 과 정입니다.

Variable > Type : Servo RAM을 선택합니다. Servo RAM : TorqCtrl 을 선택합니다. Servo ID : 254 를 선택합니다. 254는 연결되어있는 모든 서보에 적용하겠다는 의미입니다.

### **08 Motion Ready**

저장된 모션을 가져올 때 로봇의 현재 상태에서 갑작 스럽게 모션이 변동하고 움직일 수가 있습니다. 현재 상태와 모션 시작상태가 너무 다르면 모터에 무 리가 가거나 사용자에게 위험할 수도 있습니다. 그래 서 Motion Ready 즉 모션이 동작할 준비시간을 줘 야합니다.

Motion > Move 를 선택합니다.

Play/Stop : Play 를 선택합니다.

Motion Index : 2를 선택합니다. 2번 모션을 가져오겠다 는 뜻입니다. 참고로 이 프로그래밍의 2번 모션은 앉았 다 일어나는 것입니다. 꼭 2번일 필요는 없으며, 사용자 가 실행하고 싶은 모션 번호를 입력하면 됩니다. Motion Ready : True 를 선택합니다. True 를 선택하면 동

작하고자 하는 모션의 첫 번째 상태로 서서히 이동합니다.

### **09 Delay**

Motion Ready 동작이 끝나기 전에 진행하는 것을 방 지하기위해 Delay 값을 1.5 초로 설정합니다. **<sup>2</sup> <sup>1</sup>**

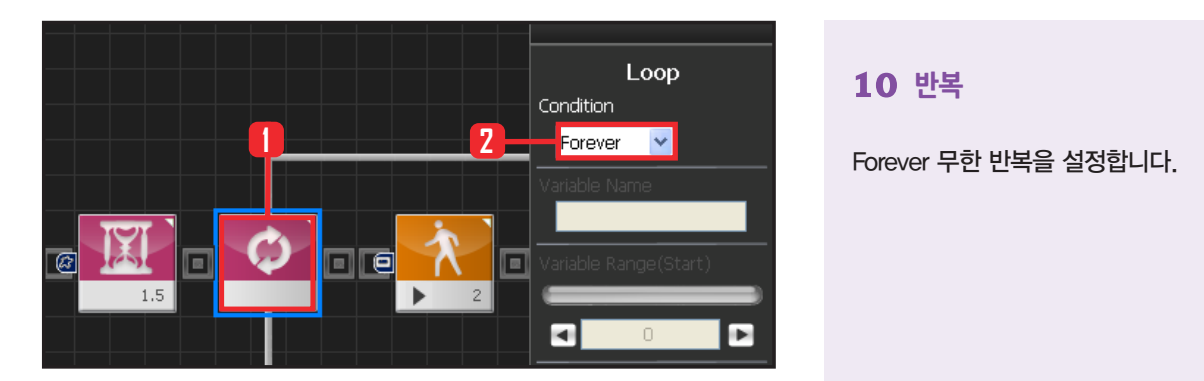

![](_page_3_Picture_2.jpeg)

# **10 반복**

# **11 모션 동작**

Motion Ready 값을 False 로 설정하면 모션을 처음 부터 끝까지 동작시킨다는 의미입니다. Motion Ready : False 로 선택합니다.

![](_page_3_Picture_7.jpeg)

# **참조: 모션 보기**

DR-SIM 프로그램에서 로봇과 연결하여 로봇설정을 클릭하면, 현재 제어기에 있는 로봇 모션을 확인할 수 있습니다.

현재 2번 모션은 양팔을 벌려 앉았다 일어나는 모 션입니다.

![](_page_4_Figure_1.jpeg)

![](_page_4_Figure_2.jpeg)

![](_page_4_Picture_3.jpeg)

#### **12 모션 동작 확인**

Loop 는 계속적인 반복을 의미합니다. Move 명령을 내리고 나서 실제 모션이 실행되어 완료되기 까지는 시간이 걸리므로 loop안에 Move모듈 하나만을 넣고 실행하면 모션을 이미 실행중임에도 loop를 계속 돌 면서 모션실행 명령을 반복하게 됩니다.

이렇게 되면 Move모듈을 만난 횟수와 실제모션을 실행한 횟수가 달라집니다.

따라서 실행한 모션이 끝날때까지 기다렸다가 다시 loop의 처음으로 돌아가게 하는 편이 더 정확합니다. Variable > MPSU RAM Data 에 들어가면 Playing Motion 이 있습니다. Playing Motion 은 로봇이 모 션을 실행중인지 확인하는 변수입니다. 그 Playing Motion에 Wait 를 걸어주면 로봇의 동작이 끝날 때까 지 Loop는 기다려줍니다.

Data > Variable 모듈을 선택합니다. Type : MPSU RAM Data 를 선택합니다. MPSU RAM : Playing Motion 을 선택합니다. Output 커넥터 값을 뒤에 Wait 모듈에 연결합니다. 모션이 끝날 때까지 기다리겠다는 의미입니다.

#### **13 Wait**

모션이 끝날때까지 기다립니다. 모션이 끝나면 다시 처음으로 돌아가 모션을 반복 합니다.

#### **14 컴파일, 다운로드, 실행**

왼쪽 클릭하여 컴파일 시킵니다. 에러가 없으면 오른 쪽 클릭하여 로봇에 다운로드 시킵니다. 다운로드 완 료되면 가운데 화살표 실행버튼을 눌러 로봇에서 실 행시킵니다.

![](_page_5_Picture_1.jpeg)

로봇이 앉았다 일어나는 모션을 반복적으로 수행합니 다.